# **Solar Link ZERO 設定確認・変更ガイド**

ZERO の設定確認や変更に関する詳細な情報は、付属の USB メモリに格納されている PDF ファイル 「設定変更手順書」をご確認ください。また、設定の確認・変更には Windows PC が必要です。

## **【事前準備】 いずれの項目もこちらの手順からご対応ください。**

- Windows PC に ZERO 付属の USB メモリを挿入します。 A
- ${\bf B}$  USB メモリ内の全てのファイルやフォルダをコピーして、任意のフォルダ内に貼り付けて 設定変更前のバックアップをとります。
- USB メモリ内の conf (または conf.exe) をダブルクリックすると、設定ツールが開きます。 ※各ファイル名の表示は、お使いの Windows PC の「フォルダオプション」の設定に依存しています。

#### **#1. 画面の変更・追加**

- ディスプレイに表示させたい画像ファイルを用意します。
- **データ仕様:JPEG 形式・1920×1080 pixel**
- **ファイル名:半角英数字に限る。拡張子[ .jpg ]は小文字**
- **※上記の内容を満たしていない場合はエラーメッセージが表示されます。 また、グラデーション画像では、仕様上(RGB565)色ムラが出る場合があります。**
- ❶【事前準備】の ❸ と ❹ の手順の間に、表示させたい画像ファイルを USB メモリ内にコピーして準備します。
- 2 設定ツール画面が開くので、表示関係設定メニューのコンテンツ追加を クリックします。
- 6 コンテンツ追加画面が開きます。追加をクリックし、追加したい画像 ファイルを指定すると、コンテンツ追加画面の一覧に追加されます。 ※画像データは USB メモリ内の [setting]>[contents] フォルダに保存されます。 ※追加できるコンテンツ画面の枚数は最大 30 枚です。
- 4 OK をクリックして画面を閉じます。

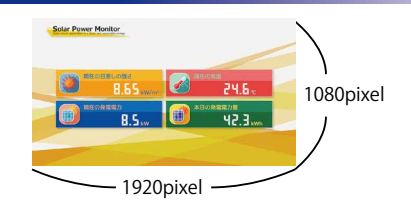

 $\ddot{\bullet}$ 

 $\varpi_{\scriptscriptstyle\beta}$ 

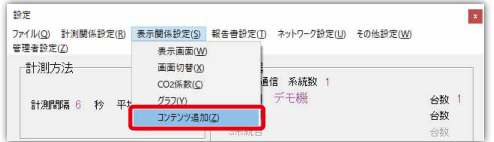

**必ず付属の USB メモリを ご使用ください**

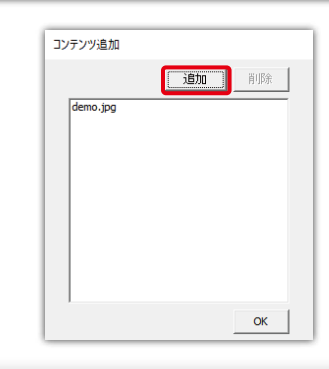

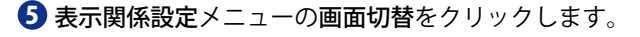

- 6 自動画面切替設定が開きます。表示パターンの任意設定を選択します。
- 7 「表示」欄で表示させたい画面を選択し、それぞれの切替間隔を設定します。 巡回させる画面数は画面枚数から変更することができます。
- 8 設定内容を確認し、OK をクリックして自動画面切替設定を閉じます。
- 9 設定ツール画面で設定内容を確認し、画面を閉じます。
- 10 「【変更後共通】ZERO本体への設定反映」を実施し、 設定をZERO本体に反映します。反映が完了したら、 設定した通りにディスプレイに表示されるか確認してください。

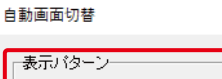

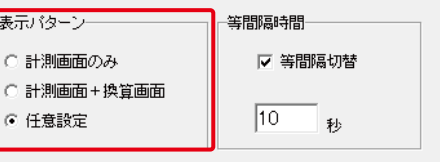

※以下設定は、任意設定選択時に適用されます。 ※等間隔チェック時は、等間隔時間が適用されます。

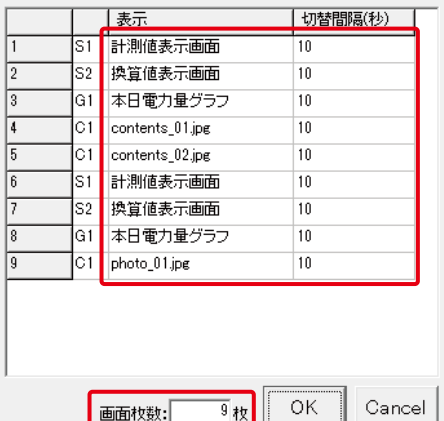

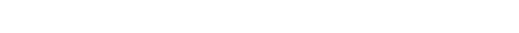

### **#2. 無線 LAN の接続設定**

無線 LAN 経由でも構内ネットワーク等に接続して WEB アプリケーションを閲覧できます(初期設定では有線 LAN のみ有効)。

- ❶ ネットワーク設定メニューの本体をクリックして、本体画面を表示します。
- 2) 無線LANタブで「無線LANを利用する」 にチェックを入れ、接続方法を選択します。(自動取得/固定)
- 3) 接続するネットワークの SSID、セキュリティ設定、暗号化種類、パスワードを入力します。 ※手順 2. で固定を選択した場合は IP アドレス、サブネットマスク、デフォルトゲートウェイ、DNS サーバーも入力します。
- 変更を保存する場合は OK をクリックして、設定ツール画面も閉じます。 4
- $\textbf{5}$ 「【変更後共通】ZERO 本体への設定反映」を実施し、設定を ZERO 本体に反映します。 反映が完了したら、ZERO本体のタクトスイッチ(白いボタン)を2回押して「通信状況モニター」を 表示し、無線 LAN の電波強度が「-45dBm」~「-71dBm」であることを確認します。

電波強度

 $-68$  dBm

 $\|Y_{\rm all}\|$ 

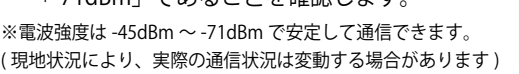

## **#3.Solar Link ZERO 本体の IP アドレス変更(有線 LAN)**

Ethernet 接続のパワーコンディショナの場合は、パワーコンディショナのネットワーク設定との整合を確認しながら IP アドレス の設定を行う必要があります。無線 LAN 接続時の IP アドレス変更は「#2 無線 LAN での接続設定」を参照してください。

- 1 ネットワーク設定メニューの本体をクリックして、本体画面を表示します。
- 2】 有線 LAN タブを選択した状態で、接続方法を選択します。(自動取得/固定)
- 3 手順 2. で固定を選択した場合、IP アドレス・サブネットマスク ・デフォルトゲートウェイ・DNS サーバーを入力します。
- 4 変更を保存する場合は OK をクリックして、画面を閉じ、設定ツール画面も閉じます。

5 「【変更後共通】ZERO 本体への設定反映」を実施し、設定を ZERO 本体に反映します。 反映が完了したら、ZERO 本体のタクトスイッチ(白いボタン)を 2 回押して表示される 「通信状況モニター」の有線 LAN の IP アドレス等が設定した値になっているか確認します。

IP7 FLZ 192.168.1.240 デフォルトゲートウェイ 有線LAN 192.168.1.1 接続方法 固定 サブネットマスク 255.255.255.0  $DNS+Y-YS$ 192.168.1.1

#### **#4. 計測機器の確認 【ご注意】出荷時に設定済みです。変更する必要はありません。**

計測関係設定メニューの計測機器をクリックして計測機器画面を表示し、登録内容と現地の仕様に相違がないことを確認します。 1

**ご見込む**<br>このデータルーの「現在の<del>主な」</sub>/オロルームのことは、このデータの主についます</del>から、エレルー

□通信方式 (RS-485 通信 • TCP/IP 通信) □計測機器・台数

2 万が一、変更が必要になった場合は、 下記のコールセンターまでご連絡ください。

**株式会社ラプラス・システム コールセンター TEL:075-634-8073**

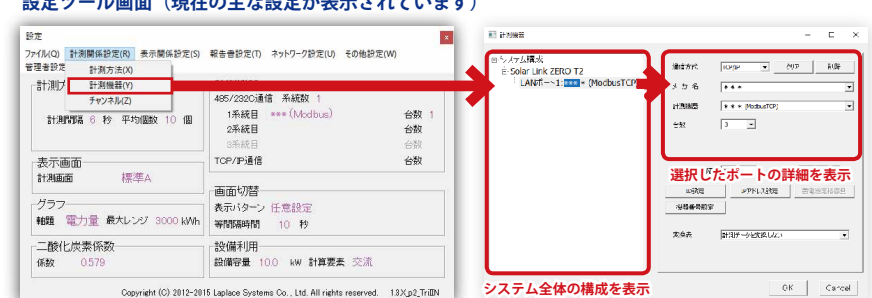

## **【変更後共通】ZERO 本体への設定反映** ※本操作は USB メモリ内の設定を変更した後、ZERO に変更内容を反映させるために行います。

USB メモリを Windows PC から安全に取り外し、ZERO 本体に挿入します。 1

- 2 ZERO 本体左側のタクトスイッチ(白いボタン)を 3 秒程度長押ししてから離し、ZERO 本体を再起動します (起動時に USB メモリ内の設定情報が読み込まれます)。
- 3) 再起動後(ST1 LED(赤)が消灯、ST2 LED(緑)が点滅で再起動完了)、タクトスイッチを 1 回押して表示される画面を確認し 全てのパワーコンディショナで計測できているか確認します。
- 4) ZERO 本体から USB メモリを取り外します(本体を停止する必要はありません)。
- $\textbf{5}$  Windows PC に USB メモリを挿入し、USB メモリ内の全てのファイルやフォルダをコピーして、任意のフォルダ内に貼り付けて 設定変更後のバックアップをとります。

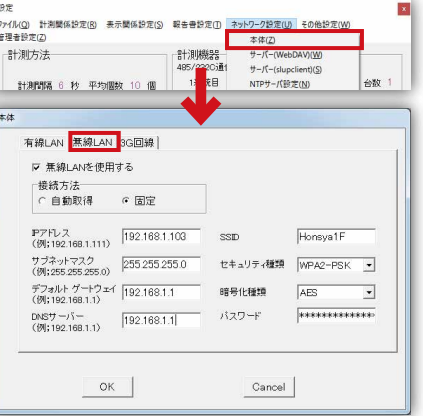

:<br>「M<u>O</u>」 計測関係設定(B) 表示関係設定(S) 報告番設定(D) <mark>ネットワーク設定(I*D*) その</mark> 計測機器

計測方法 計測関係 6 秒 平均個数

> 有線LAN 無線LAN 3G回線 -<br>マ 有視LAMを使用する <br>機績方法<br>C 自動取得 G 固定 Pアドレス<br>(例:192.160.1.111) [192.168.1.240] サブネットマスク<br>(例:org.org.org.c) 255.255.255.0  $(91;255.255.255.0)$  POD LODED.<br>  $\overrightarrow{T}$ <br>  $\overrightarrow{T}$ <br>  $(91;192.168.1.1)$ <br>  $\overrightarrow{1}$ <br>  $\overrightarrow{1}$ <br>  $\overrightarrow{1}$ DNSサーバー<br>
> (例:192.168.1.1) [192.168.1.1]

> > $OK$

Cancel